# Dell S2418H Dell S2418HX Uporabniški priročnik

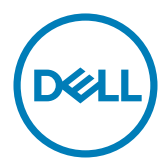

Model: S2418H/S2418HX Predpisani model: S2418Ht

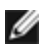

OPOMBA: OPOMBA označuje pomembne informacije o uporabi vašega računalnika.

- POZOR: POZOR označuje morebitno nevarnost za strojno opremo ali izgubo podatkov, če ne upoštevate pravil.
- OPOZORILO: OPOZORILO označuje morebitno nevarnost za povzročitev materialne škode, možnost telesne poškodbe ali povzročitev smrti.

Copyright © 2017 Dell Inc. Vse pravice pridržane. Ta izdelek je zaščiten z ameriškimi in mednarodnimi avtorskimi pravicami ter zakoni o intelektualni lastnini.

Dell™ in logotip Dell sta blagovni znamki družbe Dell Inc. v Združenih državah in/ali drugih državah/regijah. Vse ostale znamke in imena, navedena v tem dokumentu so lahko blagovne znamke njihovih ustreznih podjetij.

2017 – 01 Rev. A00

# Vsebina

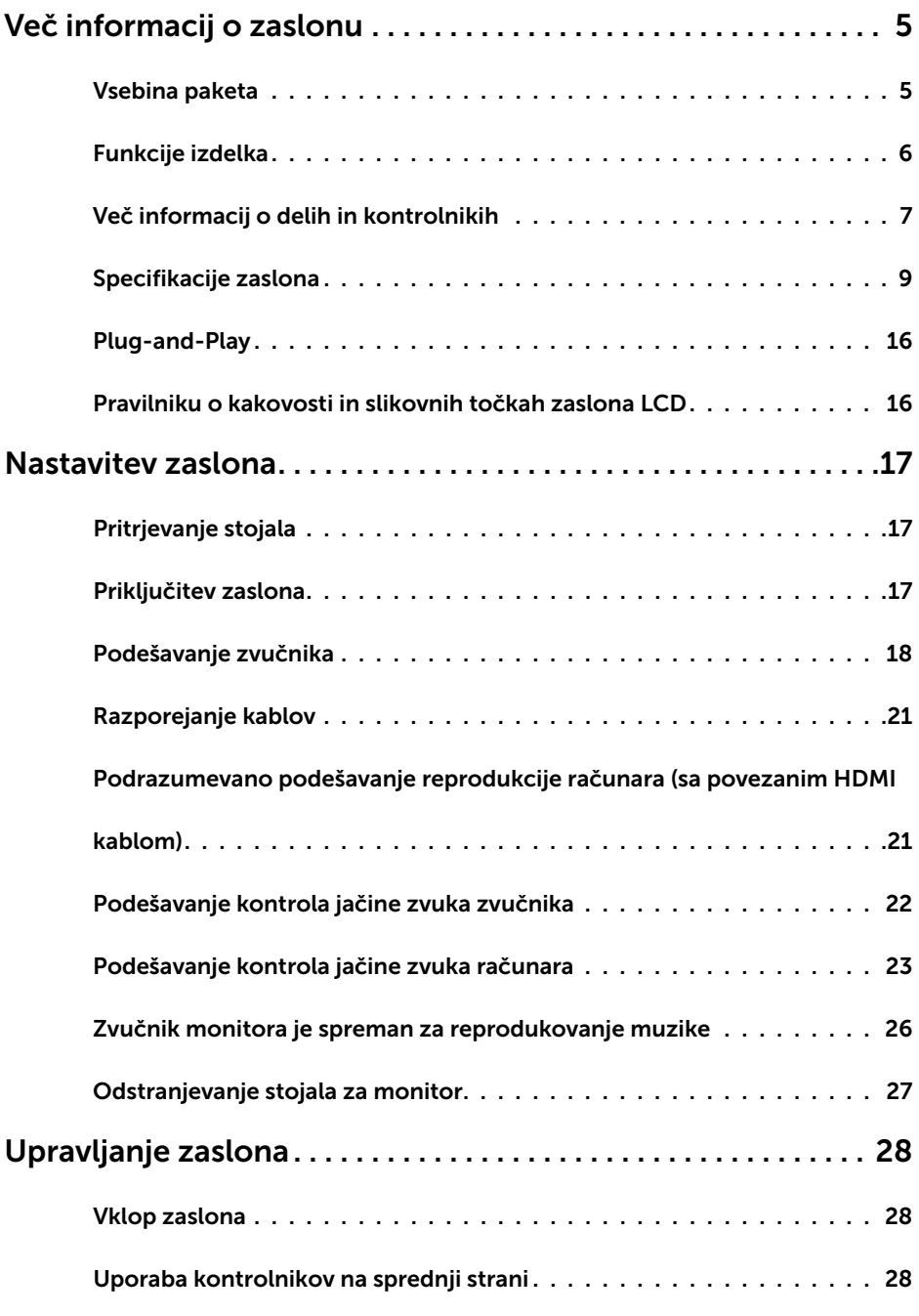

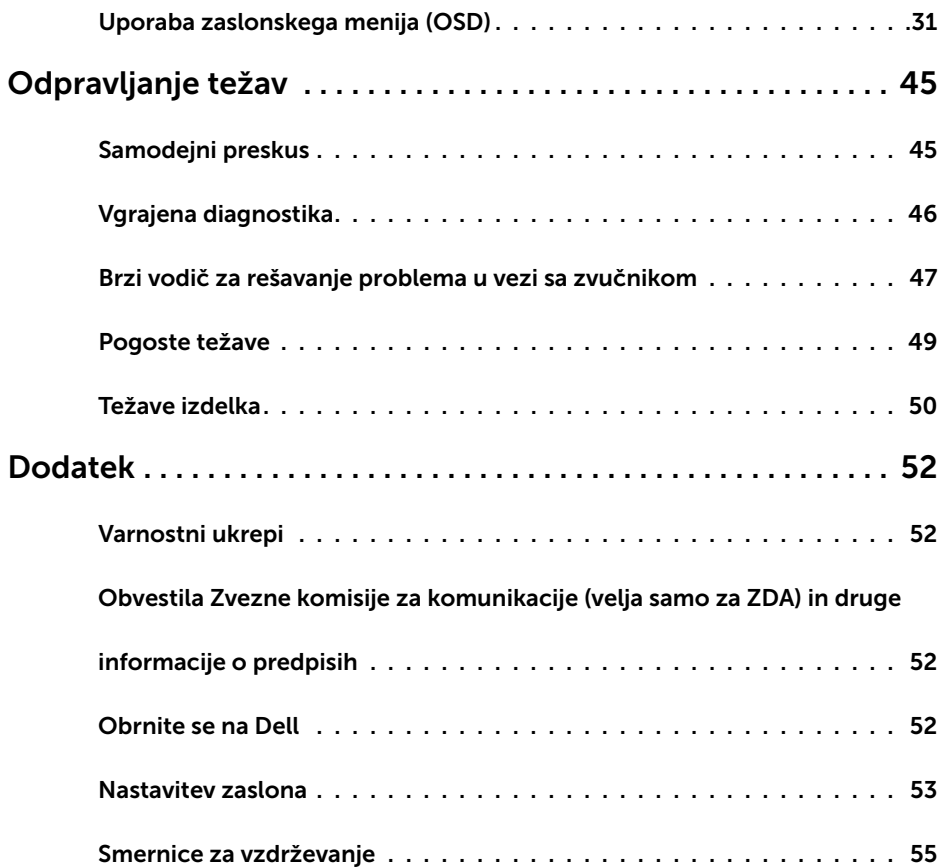

# Vsebina paketa

V paket je vključen zaslon z vsemi komponentami, ki so navedene v tej tabeli. Prepričajte se, da ste prejeli vse komponente in [se obrnite na Dell,](#page-51-1) če manjka katera koli komponenta.

<span id="page-4-0"></span> $\overline{a}$ 

OPOMBA: Nekateri elementi so morda izbirni in jih niste prejeli v svojem paketu. Nekatere funkcije ali predstavnost morda niso na voljo v določenih državah.

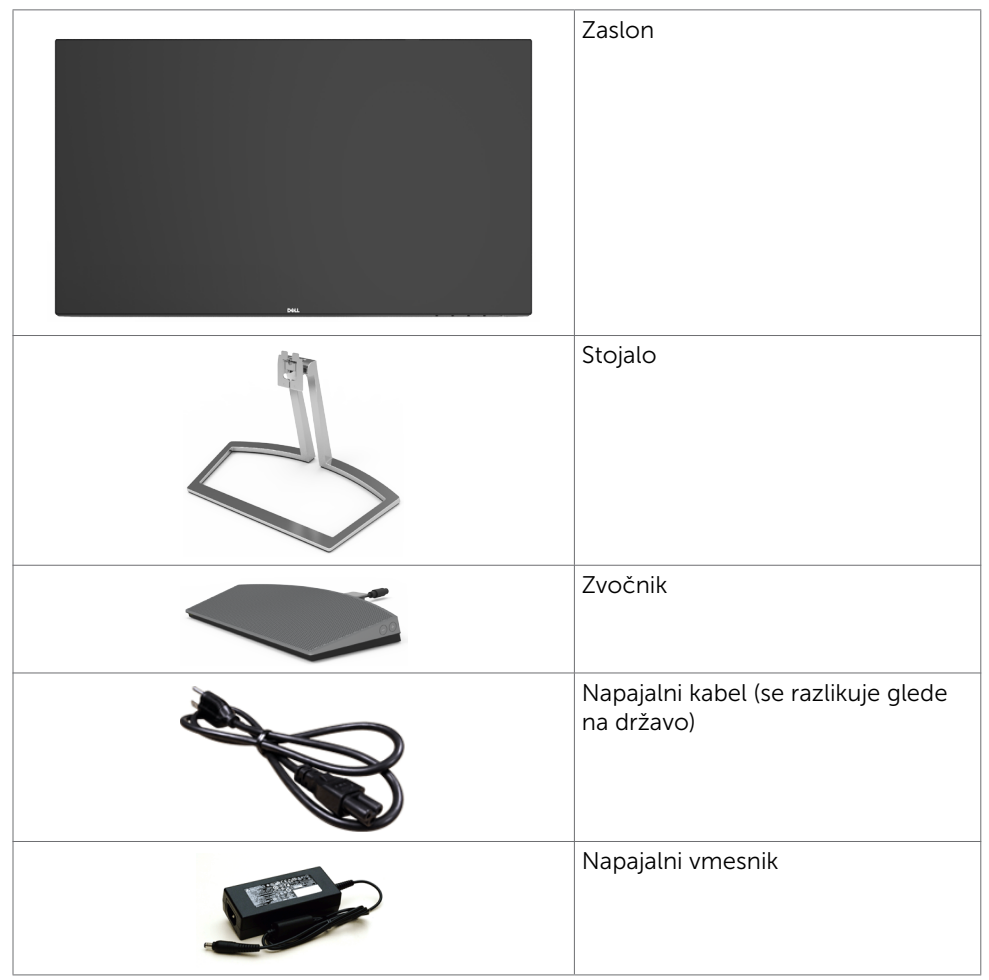

<span id="page-5-0"></span>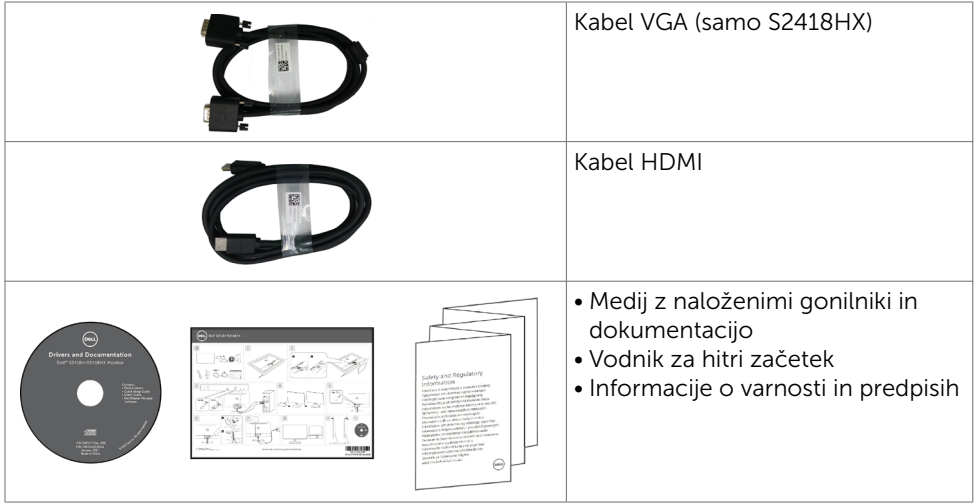

# Funkcije izdelka

Monitor Dell S2418H/S2418HX ima aktivno matriko, tehnologijo TFT, zaslon LCD in LED osvetlitev ozadja. Funkcije monitorja vključujejo:

- • 60,47 cm (23,8-palcev) veliko sliko po diagonali. Ločljivost 1920 x 1080 slikovnih pik in podporo za celozaslonski način pri nižjih ločljivostih.
- Mega dinamični kontrast (razmerje dinamičnega kontrasta (8,000,000:1).
- Možnost nagiba
- Odstranliivo stojalo.
- • Možnost uporabe funkcije »plug and play«, če jo vaš sistem podpira.
- sRGB 99-odstotna barvna lestvica (običajna).
- • Prilagojen »visok dinamični razpon«, primeren za uporabo monitorja.
- • Podpira tehnologijo AMD FreeSync™.
- • Zunanji zvočnik.
- Prilagajanja na zaslonu za enostavno nastavitev in optimizacijo zaslona.
- Nosilci podatkov s programsko opremo in dokumentacijo vključujejo datoteko z informacijami (INF), datoteko za ujemanje barv slike (ICM) in dokumentacijo za izdelek.
- Programska oprema Dell display manager (na voljo na CD-ju, ki je priložen zaslonu).
- • Funkcija varčevanja z energijo za združljivost s programom Energy Star.
- Reža z varnostno ključavnico.
- • Zmogljivost preklapljanja med širokim in standardnim razmerjem višine/širine brez izgube kakovosti slike.
- Zmanjšana količina bromiranih zaviralcev gorenja/polivinil klorida(tiskana vezja so izdelana iz laminatov brez BFR/PVC).
- Steklo brez arzenika in zaslonska plošča brez živega srebra.
- • Poraba energije 0,5 W v stanju pripravljenosti (spanje).
- • Merilnik energije prikazuje energijo, ki jo za sprotno delovanje porabi zaslon.
- Analogni kontrolnik za zatemnitev osvetlitve, ki omogoča prikaz slike brez migetanja.

# <span id="page-6-0"></span>Več informacij o delih in kontrolnikih

### Pogled od spredaj

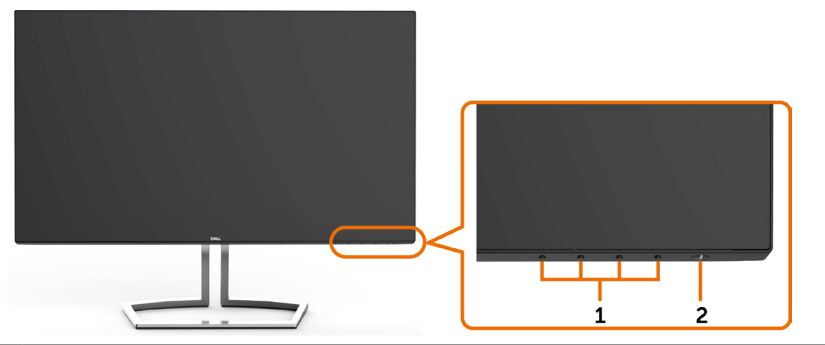

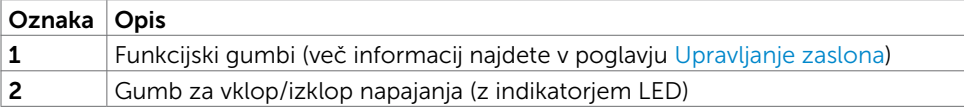

### Pogled od zadaj

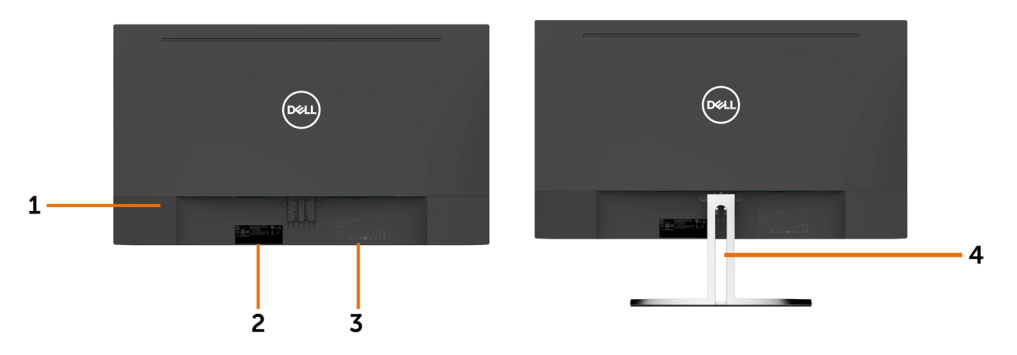

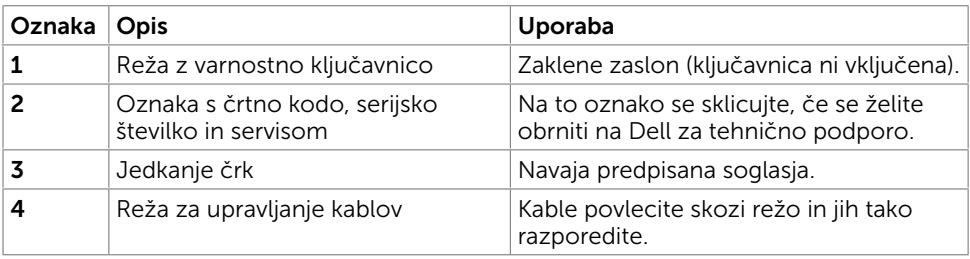

# Pogled od spodaj

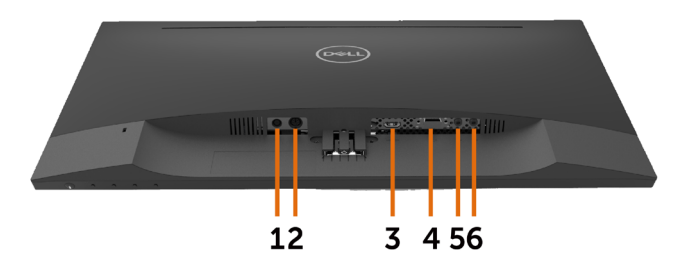

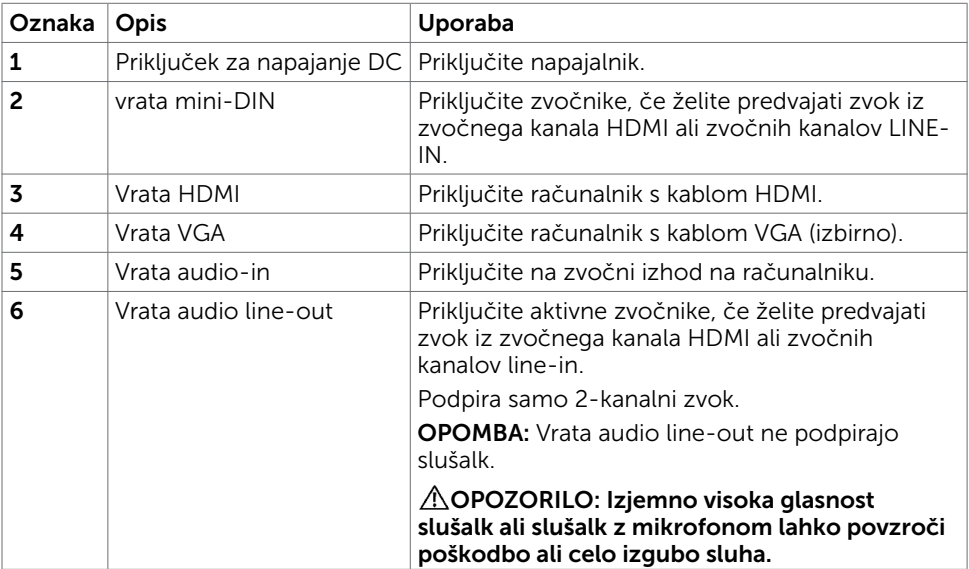

# <span id="page-8-1"></span><span id="page-8-0"></span>Specifikacije zaslona

# Specifikacije zaslonske plošče

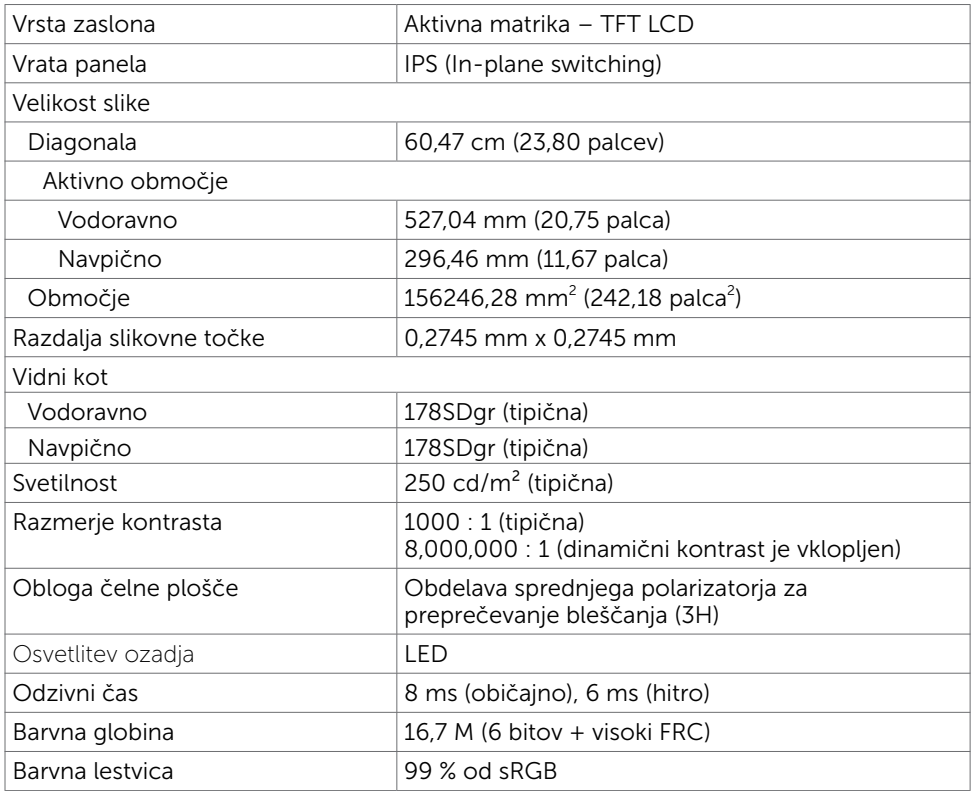

### Specifikacije ločljivosti

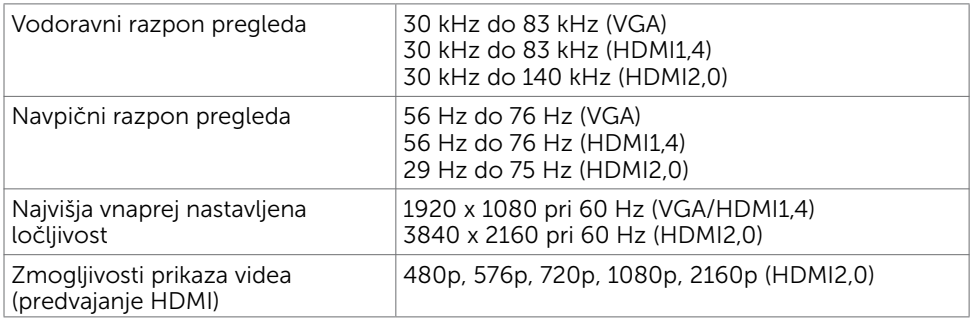

### Vnaprej nastavljeni načini prikaza

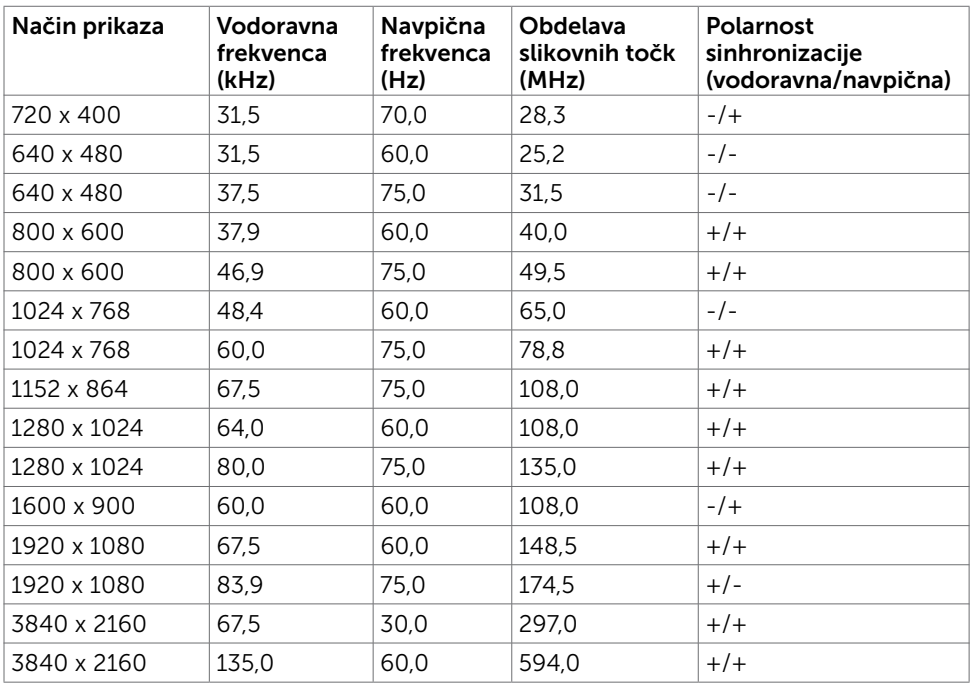

# Električne specifikacije

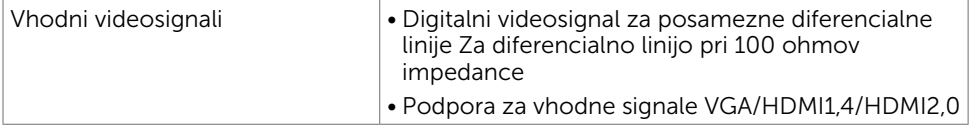

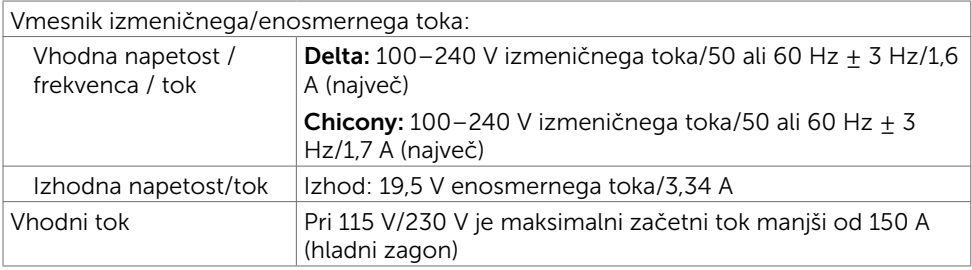

![](_page_9_Picture_296.jpeg)

### Specifikacije zvočnika

![](_page_10_Picture_177.jpeg)

### Fizične karakteristike

![](_page_10_Picture_178.jpeg)

![](_page_10_Picture_179.jpeg)

# Okoljske karakteristike

![](_page_11_Picture_59.jpeg)

### <span id="page-12-0"></span>Načini upravljanja energije

Če imate grafično kartico, skladno s standardomVESA DPM, ali programsko opremo, nameščeno v računalniku, lahko zaslon samodejno zmanjša porabo energije, ko ni v uporabi. Temu pravimo način varčevanja z energijo\*. Če računalnik zazna vnos tipkovnice, miške ali vnos druge naprave, zaslon samodejno omogoči polno zmogljivost. V naslednji tabeli si lahko ogledate porabo energije in signale funkcije za samodejno varčevanje z energijo.

![](_page_12_Picture_182.jpeg)

![](_page_12_Picture_183.jpeg)

Zaslonski meni deluje samo v običajnem načinu delovanja. Če v načinu izklopa dejavnosti pritisnete poljuben gumb, se prikaže to sporočilo:

![](_page_12_Picture_184.jpeg)

\*Če želite popolnoma izklopiti porabo energije v načinu IZKLOPA, izključite kabel za napajanje AC iz zaslona.

\*\*Največja poraba energije z največjo svetilnostjo.

\*\*\*Poraba energije v vklopljenem stanju, kot je opredeljena v Energy Star 7.0.

\*\*\*\*Celková spotreba energie v kWh, ktorá je stanovená v Energy Star, verzia 7.0.

Ta dokument je zgolj informacijske narave in ponazarja vrednosti, dosežene v preskusnem okolju. Meritve vašega izdelka se lahko razlikujejo, kar je odvisno od programske opreme, komponent in zunanje opreme, ki ste jo naročili, in se odpovedujemo odgovornosti, da bomo takšne informacije posodabljali. Tudi stranka se ne sme zanašati na te informacije pri odločanju o električnih odstopanjih ipd. Za natančnost in dokončnost teh podatkov ni bila izdana nobena garancija, tako izrecna kot implicitna.

Aktivirajte računalnik in zaslon, če želite dostopati do zaslonskega menija.

![](_page_13_Picture_1.jpeg)

### Razporeditev nožic

### Priključek VGA

![](_page_13_Picture_4.jpeg)

![](_page_13_Picture_105.jpeg)

![](_page_14_Picture_1.jpeg)

![](_page_14_Picture_116.jpeg)

# <span id="page-15-0"></span>Plug-and-Play

Zaslon lahko namestite v sistem, ki je združljiv s tehnologijo »Plug and Play«. Zaslon računalniku samodejno priskrbi podatke EDID (Extended Display Identification Data) prek protokolov DDC (Display Data Channel), tako da se računalnik lahko samodejno konfigurira in optimizira nastavite zaslona. Večina zaslonov se namesti samodejno; vendar lahko izberete druge nastavitve. Če želite več informacij o spreminjanju nastavitev zaslona, preberite poglavje [Upravljanje zaslona](#page-27-1).

# Pravilniku o kakovosti in slikovnih točkah zaslona LCD

Ni neobičajno, če se med izdelavo zaslona LCD ena ali več slikovnih točk pozicionira na enem mestu v nespremenljivem stanju. V večini primerov je te stalne slikovne točke zelo težko opaziti in ne znižujejo kakovosti prikaza slika ali uporabe zaslona. Če želite več informacij o pravilniku o slikovnih točkah zaslona LCD, obiščite spletno stran podpore Dell na: [http://www.dell.com/support/monitors.](http://www.dell.com/support/monitors)

# <span id="page-16-0"></span>Pritrjevanje stojala

**OPOMBA:** Stojalo in osnova stojala se pri odpremi zaslona odstranita.

OPOMBA: Postopek, ki smo ga navedli v nadaljevanju, velja za privzeto stojalo. Če ste kupili stojalo druge znamke, preberite priloženo dokumentacijo, v kateri boste izvedeli več o nastavitvi stojala.

POZOR: Zaslon postavite na ravno, čisto in mehko površino, da ga ne opraskate.

Pritrjevanja stojala za monitor:

- 1 Odstranite zaščitni pokrov in zaslon postavite tako, da bo sprednja stran obrnjena navzdol.
- 2 Poravnaite nosilec stoiala z utorom monitoria.
- 3 Vstavite nosilec stojala v utor monitorja, da se zaskoči na svoje mesto.

![](_page_16_Picture_10.jpeg)

## <span id="page-16-1"></span>Priključitev zaslona

#### $\triangle$  OPOZORILO: Preden se lotite katerih koli postopkov, upoštevajte Varnostne [ukrepe](#page-51-2).

Priključitev zaslona na računalnik:

- 1 Izklopite računalnik.
- 2 Priključite kabel VGA(izbirno)/HDMI iz zaslona na računalnik.
- 3 Namestite zvočnik v stojalo monitorja.
- 4 Priključite kabel mini-DIN iz zvočnika v monitor.
- 5 Namestite držalo za kable zvočnika na stojalo monitorja.
- **6** Vklopite zaslon.
- 7 V zaslonskem meniju izberite pravilni vhod in vklopite računalnik.

### <span id="page-17-0"></span>Priključitev kabla VGA (izbirno)

![](_page_17_Picture_1.jpeg)

## <span id="page-17-1"></span>Podešavanje zvučnika

#### Identifikovanje delova i podešavanje zvučnika

1 Sistem zvučnika se sastoji od kablova povezanih sa sistemom. Desna strana zvučnika poseduje 2 dugmeta:: jačina zvuka + (gore) i jačina zvuka - (dole).

![](_page_17_Picture_5.jpeg)

2 Stavite monitor na stabilnu površinu.

![](_page_17_Picture_7.jpeg)

3 Dok držite zvučnik iznad osnove, provucite kabl zvučnika kroz prorez na postolju.

![](_page_18_Picture_1.jpeg)

4 Ubacite zvučnik pod nagnutim uglom u šupljinu osnove postolja.

![](_page_18_Picture_3.jpeg)

5 Postarajte se da zvučnik bude potpuno ubačen i stabilno smešten na osnovu postolja.

![](_page_18_Picture_5.jpeg)

6 Priključite mini DIN kabl u mini DIN konektor koji se nalazi na poleđini Dell monitora, kao što je prikazano u nastavku.

![](_page_19_Picture_1.jpeg)

7 Ubacite držač za kablove spojen na kablu zvučnika u prorez postolja. Odgovarajuće podesite položaj držača za kablove duž proreza.

![](_page_19_Picture_3.jpeg)

# <span id="page-20-0"></span>Razporejanje kablov

![](_page_20_Picture_1.jpeg)

Potem ko ste na računalnik in zaslon priključili vse ustrezne kable, (preberite poglavje [Priključitev zaslona](#page-16-1), v katerem boste našli več informacij o pritrjevanju kablov), jih razporedite, kot je prikazano na zgornji sliki.

# <span id="page-20-1"></span>Podrazumevano podešavanje reprodukcije računara (sa povezanim HDMI kablom)

#### Podešavanje reprodukcije

1 Kliknite desnim tasterom miša na ikonu zvučnika.

![](_page_20_Picture_6.jpeg)

2 Izaberite Uređaji za reprodukciju

![](_page_20_Picture_57.jpeg)

<span id="page-21-0"></span>3 Podesite zvučnik kao podrazumevani uređaj za reprodukciju.

![](_page_21_Picture_52.jpeg)

# <span id="page-21-1"></span>Podešavanje kontrola jačine zvuka zvučnika

#### 1 Jačina zvuka +

Pritisnite dugme Jačina zvuka + da biste povećali jačinu zvuka.

![](_page_21_Picture_5.jpeg)

 $\vert$ 

#### 2 Jačina zvuka -

Pritisnite dugme Jačina zvuka - da biste smanjili jačinu zvuka.

![](_page_21_Picture_8.jpeg)

![](_page_21_Picture_9.jpeg)

**NAPOMENA:** Zvučni signal se čuje kao povratna informacija prilikom pritiska dugmeta + (jačina zvuka do 100) ili dugmeta - (jačina zvuka do 0).

# <span id="page-22-0"></span>Podešavanje kontrola jačine zvuka računara

### Jačina zvuka audio uređaja integrisanog na matičnoj ploči

1 Kliknite levim tasterom miša na ikonu zvučnika.

![](_page_22_Picture_3.jpeg)

2 Uverite se da zvuk nije isključen.

![](_page_22_Picture_5.jpeg)

3 Uverite se da nivo trake jačine zvuka nije 0%. Pomerite nagore da biste povećali jačinu zvuka i nadole da biste je smanjili.

![](_page_22_Figure_7.jpeg)

### Podešavanje balansa jačine zvuka

1 Kliknite desnim tasterom miša na ikonu zvučnika.

![](_page_23_Figure_2.jpeg)

2 Izaberite Uređaji za reprodukciju.

![](_page_23_Picture_44.jpeg)

 $\mathbf{r}$ 3 Kliknite desnim tasterom miša na Podrazumevani uređaji za reprodukciju i izaberite Svojstva.

![](_page_23_Picture_45.jpeg)

4 Izaberite Nivoi i kliknite na Balans.

![](_page_24_Picture_43.jpeg)

### Opcije za kontrolu jačine zvuka

1 Kliknite desnim tasterom miša na ikonu zvučnika.

![](_page_24_Picture_44.jpeg)

2 Izaberite Opcije za kontrolu jačine zvuka.

Ш

![](_page_24_Picture_6.jpeg)

<span id="page-25-0"></span>3 Potvrdite izbor opcije: Svi uređaji sa kojih se trenutno reprodukuje zvuk.

![](_page_25_Picture_1.jpeg)

# Zvučnik monitora je spreman za reprodukovanje muzike

![](_page_25_Picture_3.jpeg)

# <span id="page-26-0"></span>Odstranjevanje stojala za monitor

![](_page_26_Picture_1.jpeg)

#### POZOR: Če pri odstranjevanju stojala ne želite opraskati zaslona LCD, zaslon postavite na mehko in čisto površino.

![](_page_26_Picture_3.jpeg)

OPOMBA: Postopek, ki smo ga navedli v nadaljevanju, velja za privzeto stojalo. Če ste kupili stojalo druge znamke, preberite priloženo dokumentacijo, v kateri boste izvedeli več o nastavitvi stojala.

Odstranitev stojala:

- 1 Namestite monitor na blazino ali debelo sedalno podlogo blizu roba mize.
- 2 Nagnite stojalo navzdol, da dosežete zaklep za sprostitev.
- 3 Z dolgim in tankim izvijačem pritisnite zapah za sprostitev.
- 4 Medtem ko potiskate zaklep za sprostitev, vlecite stojalo v smeri puščice, da ga snamete.

![](_page_26_Picture_10.jpeg)

# <span id="page-27-1"></span><span id="page-27-0"></span>Vklop zaslona

Pritisnite gumb , da vklopitezaslon.

![](_page_27_Picture_3.jpeg)

### Uporaba kontrolnikov na sprednji strani

Uporabite kontrolne gumbe na sprednji strani zaslona, s katerimi lahko prilagajate karakteristike prikazane slike. Ko uporabljate te gumbe za prilagajanje kontrolnikov, se v zaslonskem meniju prikažejo številske vrednosti karakteristik, ko se te spreminjajo.

![](_page_27_Picture_6.jpeg)

V tej tabeli si lahko ogledate opise gumbov na sprednji strani:

![](_page_28_Picture_102.jpeg)

### Gumb-na sprednji strani

Nastavitve slike lahko prilagodite z gumbi na sprednji strani zaslona.

![](_page_29_Picture_2.jpeg)

![](_page_29_Picture_64.jpeg)

# <span id="page-30-2"></span><span id="page-30-0"></span>Uporaba zaslonskega menija (OSD)

### <span id="page-30-1"></span>Dostop do sistema menijev

![](_page_30_Picture_123.jpeg)

OPOMBA: Vse spremembe, ki jih opravite v zaslonskem meniju, se samodejno shranijo, če prikažete drug zaslonski meni, zaprete zaslonski meni ali počakate, da se zaslonski meni zapre.

1 Pritisnite gumb **in da zaženete zaslonski meni in prikažete glavni meni.** 

![](_page_30_Picture_5.jpeg)

- 2 Pritisnite gumba  $\bigcirc$  in  $\bigcirc$ , če želite preklapljati med možnostmi. Ko se premikate od ene do druge ikone, se označi ime možnosti.
- 3 Pritisnite gumb  $\bigcirc$  ali  $\bigcirc$  ali  $\bigcirc$ , da aktivirate označeno možnost.
- 4 Pritisnite gumba  $\bigotimes$  in  $\bigotimes$ , da izberete želeni parameter.
- 5 Pritisnite gumb  $\bigodot$ , da se premaknete na drsno palico, nato pa z gumboma  $\bigodot$  in  $\bullet$  opravite spremembe in se pri tem ravnajte na indikatorje v meniju.
- 6 Izberite  $\bigodot$ , da se vrnete v prejšnji meni, ali  $\bigodot$ , da nastavitve sprejmete in se vrnete v prejšnji meni.

![](_page_31_Picture_82.jpeg)

![](_page_32_Picture_89.jpeg)

![](_page_32_Picture_1.jpeg)

OPOMBA: v večini primerov s funkcijo Avto Adjust (Samodejno prilagajanje) pridobite najboljšo sliko za dano konfiguracijo.

<span id="page-33-0"></span>![](_page_33_Picture_79.jpeg)

![](_page_34_Picture_0.jpeg)

Vnaprej nastavlieni načini

Če izberete možnost Preset Modes (Prednastavljeni načini), lahko na seznamu izberete med Standard (Standardno), ComfortView (Udobno gledanje), Multimedia (Večpredstavnost), Movie (Film), Movie HDR (Film HDR), Game (Igra), Game HDR (Igra HDR), Warm (Toplo), Cool (Hladno) in Custom Color (Barva po meri).

![](_page_34_Picture_122.jpeg)

- Standard (Standardno): privzete nastavitve barv. Ta možnost predstavlja privzeti vnaprej nastavljen način.
- ComfortView: Zmanjša količino modre barve, ki jo oddaja zaslon, da je gledanje manj utrudljivo za oči.
- Multimedia (Večpredstavnost): odlična izbira za uporabo večpredstavnosti.

 $\lambda$   $\vee$   $\vee$  5

![](_page_35_Picture_135.jpeg)

![](_page_36_Picture_181.jpeg)

![](_page_37_Picture_145.jpeg)

![](_page_38_Picture_0.jpeg)

<span id="page-39-0"></span>![](_page_39_Picture_126.jpeg)

![](_page_40_Picture_71.jpeg)

![](_page_41_Picture_77.jpeg)

OPOMBA: Monitor ima vgrajeno funkcijo samodejnega umerjanja svetlosti, s čimer kompenzira staranje zaslona LED.

### Opozorilna sporočila zaslonskega menija

Če je funkcija dinamičnega kontrasta omogočena (v prednastavljenih načinih »Igra« in »Film«), je ročno prilagajanje svetlosti onemogočeno.

![](_page_42_Picture_2.jpeg)

Če zaslon ne podpira določene ločljivosti, se prikaže to sporočilo:

![](_page_42_Picture_82.jpeg)

To pomeni, da se zaslon ni uspel sinhronizirati z dohodnim signalom računalnika. Preberite poglavje [Specifikacije zaslona,](#page-8-1) kjer boste izvedeli več o razponih vodoravne in navpične frekvence, ki jih ta zaslon podpira. Priporočeni način je 1920 x 1080. Preden se funkcija DDC/UI onemogoči, se prikaže to sporočilo.

![](_page_42_Picture_6.jpeg)

Ko zaslon preklopi na način Power Save (Varčevanje energije), se prikaže to sporočilo:

![](_page_42_Picture_8.jpeg)

Aktivirajte računalnik in zaslon, če želite dostopati do [zaslonskega menija](#page-30-2).

Če pritisnite kateri koli gumb, ki ni gumb za napajanje, se prikažejo ta sporočila, kar je odvisno od izbranega vhoda:

![](_page_43_Picture_0.jpeg)

Če je izbran vhod VGA, HDMI in ustrezni kabel ni priključen, se prikaže plavajoče pogovorno okno (glejte spodaj).

![](_page_43_Picture_28.jpeg)

Če želite več informacij, preberite poglavje [Odpravljanje težav.](#page-44-1)

#### <span id="page-44-1"></span><span id="page-44-0"></span>A OPOZORILO: Preden se lotite katerih koli postopkov v tem razdelku, upoštevajte [Varnostne ukrepe](#page-51-2).

# Samodejni preskus

Vaš zaslon ima vgrajeno funkcijo samodejnega preskusa, ki omogoča, da preverite, ali zaslon deluje pravilno. Če sta zaslon in računalnik pravilno priključena, a zaslon kljub temu ne prikazuje slike, sledite navodilom za zagon funkcije samodejnega preskusa:

- 1 Izklopite računalnik in zaslon.
- 2 Videokabel izključite z zadnje strani računalnika. Če želite zagotoviti pravilno delovanje samodejnega preskusa, z zadnje strani računalnika odstranite vse digitalne in analogne kable.
- **3** Vklopite zaslon.

Če zaslon ne zazna videosignala in deluje pravilno, bi se moralo na zaslonu pojaviti plavajoče pogovorno okno (na črnem ozadju). Ko je način samodejnega preskusa aktiven, lučka LED za napajanje sveti belo. Eden od teh pogovornih oken (glejte spodaj) bo stalno prikazano na zaslonu, kar je odvisno od izbranega vhoda.

![](_page_44_Picture_114.jpeg)

- 4 To okno se prikaže tudi med običajnim delovanjem sistema, če zaslon ne zazna več videokabla ali se kabel poškoduje.
- 5 Izklopite zaslon in znova priključite videokabel, nato pa vklopite računalnik in zaslon.

Če ste upoštevali navodila iz prejšnjega postopka, a vaš zaslon kljub temu še vedno ne prikazuje slike, preverite videokrmilnik in računalnik, saj zaslon deluje pravilno.

# <span id="page-45-0"></span>Vgrajena diagnostika

Vaš zaslon ima vgrajeno diagnostično orodje, s katerim lahko določite, ali so nepravilnosti slike na zaslonu težava zaslona, računalnika ali grafične kartice.

![](_page_45_Picture_2.jpeg)

OPOMBA: Vgrajeno diagnostično orodje lahko zaženete samo, ko je videokabel izključen, zaslon pa je v načinu samodejnega preskusa.

![](_page_45_Picture_4.jpeg)

Zagon vgrajenega diagnostičnega orodja:

- 1 Prepričajte se, da se na površini računalniškega zaslona ne nabira prah.
- 2 Videokabel izključite z zadnje strani računalnika ali zaslona. Zaslon nato preklopi na način samodejnega preskusa.
- **3** Pritisnite **1. gumb** in ga pridržite 5 s. Pojavi se siv zaslon.
- 4 Temeljito preverite, ali so se na zaslonu pojavile nepravilnosti.
- 5 Ponovno pritisnite 1. gumb na sprednij strani zaslona. Barva zaslona se spremeni v rdečo.
- 6 Preverite, ali so se na zaslonu pojavile nepravilnosti.
- 7 Ponovite 5. in 6. korak, da pregledate zaslon z zelenim, modrim, črnim in belim ozadjem.

Preskus je zaključen, ko se na zaslonu prikaže zaslon z besedilom. Za izhod ponovno pritisnite 1. gumb. Če z vgrajenim diagnostičnim orodjem niste zaznali nobenih nepravilnosti, vaš zaslon deluje pravilno. Preverite grafično kartico in računalnik.

# <span id="page-46-0"></span>Brzi vodič za rešavanje problema u vezi sa zvučnikom

#### A Simptomi:

### - Zvučnik ne emituje zvuk

![](_page_46_Picture_3.jpeg)

 NAPOMENA: mini DIN kabl treba da bude priključen u mini DIN konektor na Dell monitoru.

![](_page_46_Picture_5.jpeg)

 NAPOMENA: Podešavanje izvora audio ulaza u meniju na ekranu treba ispravno da bude izabrano.

### Vodič za rešavanje problema:

1 Provera postavke mini DIN kabla i zvučnika.

- i Uverite se da iglice mini DIN utikača nisu oštećene.
- ii Uverite se da je zvučnik dobro podešen. Pogledajte [Podešavanje zvučnika.](#page-17-1)

2 Zvučnik je povezan sa Dell monitorom ali zvuk ne izlazi. Pogledajte [Podrazumevano podešavanje reprodukcije.](#page-20-1)

i Uverite se da plejer audio izvora reprodukuje muziku.

ii Uverite se da su jačina zvuka računara i nivo jačine zvuka plejera na željenom nivou i nisu isključeni. Pogledajte [Podešavanje kontrola jačine zvuka.](#page-21-1)

iii Proverite podrazumevano podešavanje reprodukcije na računaru i uverite se da je podešen podrazumevani uređaj.

3 Proverite podrazumevano podešavanje reprodukcije na računaru i uverite se da je podešen podrazumevani uređaj.

i Pritisnite dugme Jačina zvuka + da biste povećali jačinu zvuka.

ii Uverite se da jačina zvuka računara nije 0% na sledeći način [Podešavanje kontrola jačine zvuka.](#page-21-1)

i Kliknite na ikonu zvučnika.

ii Podesite nivo jačine zvuka na traci jačine zvuka.

4 Podesite opcije kontrole jačine zvuka na sledeći način [Podešavanje kontrola jačine zvuka](#page-21-1).

i Kliknite desnim tasterom miša na ikonu zvučnika.

ii Izaberite opcije kontrole jačine zvuka.

iii Potvrdite izbor opcije: Svi uređaji sa kojih se trenutno reprodukuje zvuk.

### B Simptom:

### - Abnormalan zvuk (distorziran ili sa zujanjem)

### Vodič za rešavanje problema:

1 Abnormalan zvuk dolazi sa zvučnika. Pogledajte [Podešavanje zvučnika](#page-17-1).

i Uverite se da je mini DIN priključak dobro ubačen i nije labav.

ii Isključite i priključite mini DIN kabl da biste se uverili da se dobro smestio.

iii Pokušajte da povećate ili smanjite nivo jačine zvuka. Pogledajte Podešavanje [kontrola jačine zvuka](#page-21-1).

iv Promatrajte da li se abnormalna buka menja zajedno sa nivoom jačine zvuka.

v Proverite da li je zvučnik dobro smešten na postolje monitora.

### C Simptom:

- Nizak izlazni nivo zvuka

### Vodič za rešavanje problema:

1 Nivo jačine zvuka audio izvora je visok. Pogledajte [Podešavanje kontrola jačine](#page-21-1)  [zvuka](#page-21-1).

i Pritisnite dugme Jačina zvuka + da biste povećali jačinu zvuka.

### D Simptom:

- Neizbalansirani zvuk sa zvučnika

### Vodič za rešavanje problema:

Proverite podešavanje Balansa jačine zvuka na računaru na sledeći način: [Podešavanje kontrola jačine zvuka](#page-21-1).

- i Kliknite desnim tasterom miša na ikonu zvučnika.
- ii Izaberite Uređaji za reprodukciju.

iii Kliknite desnim tasterom miša na Podrazumevani uređaji za reprodukciju i izaberite Svojstva.

iv Izaberite Nivoi i kliknite na Balans. Vrednosti L i D moraju da budu iste.

# <span id="page-48-0"></span>Pogoste težave

V tej tabeli si lahko ogledate splošne informacije o pogostih težavah zaslona, na katere ste morda naleteli, in morebitne rešitve:

![](_page_48_Picture_329.jpeg)

<span id="page-49-0"></span>![](_page_49_Picture_288.jpeg)

# Težave izdelka

![](_page_49_Picture_289.jpeg)

![](_page_50_Picture_96.jpeg)

<span id="page-51-0"></span> $\overline{a}$ 

# <span id="page-51-2"></span>Varnostni ukrepi

Pri postaviti bodite pozorni na to, da se na zaslonu ne bodo pojavljali svetleči odsevi svetlobe in svetlih površin v okolici, saj so ti odsevi lahko moteči za uporabnika.

OPOZORILO: Uporaba kontrolnikov, prilagoditev ali postopkov, ki niso navedeni v tem dokumentu, lahko povzroči stres, vas izpostavi električnim nevarnostim in/ali mehanskim nevarnostim.

Več informacij o varnostnih ukrepih najdete v informacijah o varnosti, okolju in predpisih.

# Obvestila Zvezne komisije za komunikacije (velja samo za ZDA) in druge informacije o predpisih

Več informacij o obvestilih Zvezne komisije za komunikacije in predpisih najdete na spletni strani [www.dell.com/regulatory\\_compliance.](http://www.dell.com/regulatory_compliance)

# <span id="page-51-1"></span>Obrnite se na Dell

**OPOMBA:** Če nimate na voljo povezave z internetom, lahko kontaktne informaciie najdete na računu o nakupu, embalaži, blagajniškemu izpisku ali katalogu izdelkov Dell.

Dell nudi različne možnosti za servis in podporo prek spleta in telefona. Storitve so odvisne od države in izdelka in morda niso na voljo v vaši regiji.

### Dostopanje do vsebine spletne podpore za zaslone:

Obiščite spletno mesto [www.dell.com/support/monitors.](http://www.dell.com/support/monitors)

### Stik z družbo Dell za prodajo, tehnično podporo ali podporo uporabnikom:

- 1 Obiščite spletno mesto [www.dell.com/support.](http://www.dell.com/support)
- 2 V spustnem meniju »Choose A Country/Region« (Izberite državo/regijo) izberite svojo državo ali regijo zgoraj levo na strani.
- 3 Poleg spustnega menija z državami kliknite Contact Us (Stik z nami).
- 4 Izberite ustrezno storitev ali povezavo do želene podpore.
- 5 Izberite način za vzpostavitev stika z družbo Dell, ki vam ustreza.

# <span id="page-52-0"></span>Nastavitev zaslona

OPOMBA: Če v zaslonskem meniju Color (Barva) izberete Movie HDR (Film HDR) ali Game HDR (Igra HDR), je največja podprta ločljivost vhoda 3840 x 2160.

### Nastavite ločljivost zaslona na 1920 x 1080

Če želite doseči najboljšo učinkovitost delovanja, nastavite ločljivost zaslona na 1920 x 1080 slikovnih točk – upoštevajte navodila v nadaljevanju:

### Če uporabljate sistem Windows Vista, Windows 7, Windows 8 ali Windows 8.1:

- 1 Če uporabljate sistem Windows 8 ali Windows 8.1, izberite ploščico namizja, da preklopite na klasično namizje.
- 2 Kliknite namizje z desno tipko miške in kliknite Ločljivost zaslona.
- 3 Kliknite spustni seznam z ločljivostmi zaslona in izberite 1920 x 1080.
- 4 Kliknite V redu.

### Če uporabljate sistem Windows 10:

- 1 Kliknite namizje z desno tipko miške in kliknite Nastavitve zaslona.
- 2 Kliknite Dodatne nastavitve prikaza.
- 3 Kliknite spustni seznam z ločljivostmi in izberite 1920 x 1080.
- 4 Kliknite Uporabi.

Če priporočena ločljivost ni prikazana, boste morali posodobiti gonilnik grafične kartice. Izberite eno od spodnjih možnosti, ki najbolje opisuje računalniški sistem, ki ga uporabljate, in upoštevajte navodila.

### Računalnik Dell

- 1 Obiščite spletno mesto [www.dell.com/support](http://www.dell.com/support) in vnesite servisno oznako ter prenesite najnovejši gonilnik za grafično kartico.
- 2 Ko namestite gonilnike za grafično kartico, ponovno poskusite ločljivost nastaviti na 1920 x 1080.

![](_page_52_Picture_19.jpeg)

**OPOMBA:** Če ločljivosti ne uspete nastaviti na 1920 x 1080, se obrnite na Dell in povprašajte o grafični kartici, ki podpira te ločljivosti.

### Računalnik, ki ni Dell

#### Če uporabljate sistem Windows Vista, Windows 7, Windows 8 ali Windows 8.1:

- 1 Če uporabljate sistem Windows 8 ali Windows 8.1, izberite ploščico namizja, da preklopite na klasično namizje.
- 2 Kliknite namizje z desno tipko miške in kliknite Prilagoditev.
- 3 Kliknite Spremeni možnosti prikaza.
- 4 Kliknite Napredne nastavitve.
- 5 Iz opisa na vrhu okna razberite proizvajalca grafične kartice (npr. NVIDIA, ATI, Intel itd.).
- 6 Za posodobljeni gonilnik obiščite spletno mesto ponudnika grafičnih kartic (denimo <http://www.ATI.com> ali<http://www.NVIDIA.com>).
- 7 Ko namestite gonilnike za grafično kartico, ponovno poskusite ločljivost nastaviti na 1920 x 1080.

### Če uporabljate sistem Windows 10:

- 1 Kliknite namizje z desno tipko miške in kliknite Nastavitve zaslona.
- 2 Kliknite Dodatne nastavitve prikaza.
- 3 Kliknite Prikaži lastnosti omrežne kartice.
- 4 Iz opisa na vrhu okna razberite proizvajalca grafične kartice (npr. NVIDIA, ATI, Intel itd.)
- 5 Za posodobljeni gonilnik obiščite spletno mesto ponudnika grafičnih kartic (denimo <http://www.ATI.com> ali<http://www.NVIDIA.com>).
- 6 Ko namestite gonilnike za grafično kartico, ponovno poskusite ločljivost nastaviti na 1920 x 1080.

![](_page_53_Picture_16.jpeg)

*D* OPOMBA: Če ločljivosti ne uspete nastaviti na priporočeno nastavitev, se obrnite na izdelovalca računalnikov ali razmislite o nakupu grafične kartice, ki podpira videoločljivost.

# <span id="page-54-0"></span>Smernice za vzdrževanje

### Čiščenje zaslona

OPOZORILO: Preden zaslon očistite, izključite napajalni kabel zaslona iz električne vtičnice.

POZOR: Preden zaslon očistite, preberite [Varnostne ukrepe.](#page-51-2)

Za doseganje najboljših rezultatov priporočamo, da med razpakiranjem, čiščenjem in pri delu z zaslonom upoštevate navodila, prikazana na spodnjem seznamu:

- • Če želite očistiti antistatičen zaslon, vzemite mehko, čisto krpo in jo narahlo navlažite z vodo. Če imate na voljo posebno krpico za čiščenje zaslonov ali raztopino, ki je primerna za antistatične premaze, jo uporabite. Ne uporabljajte bencina, razredčila, amonijaka, grobih čistilnih sredstev ali stisnjenega zraka.
- • Plastične dele očistite z rahlo navlaženo mehko krpo. Ne uporabljajte detergentov, saj nekateri detergenti lahko na zaslonu pustijo mlečne sledi.
- Če pri razpakiranju na zaslonu opazite bel prah, ga obrišite s krpo.
- • Pazljivo ravnajte s svojim zaslonom, saj je zaslon temnejše barve bolj občutljiv za praske in odrgnine kot zaslon svetlejše barve.
- • Če želite ohraniti kar najboljšo kakovost slike zaslona, uporabljajte dinamičen ohranjevalnik zaslona in zaslon izklapljajte, ko ga ne rabite več.